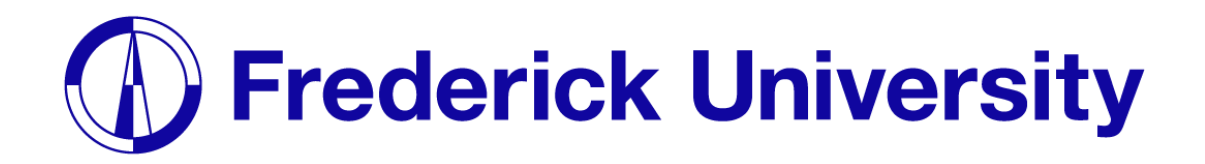

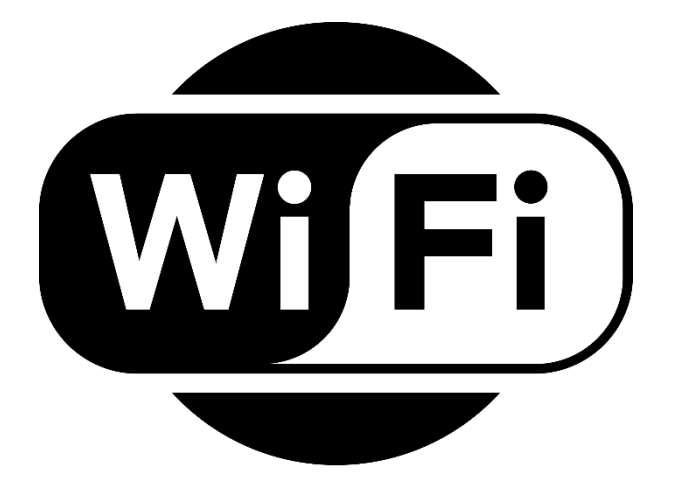

## Connect to Wi-Fi on

# $\epsilon$  iPhone

Computing Services Department 2023

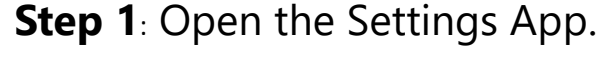

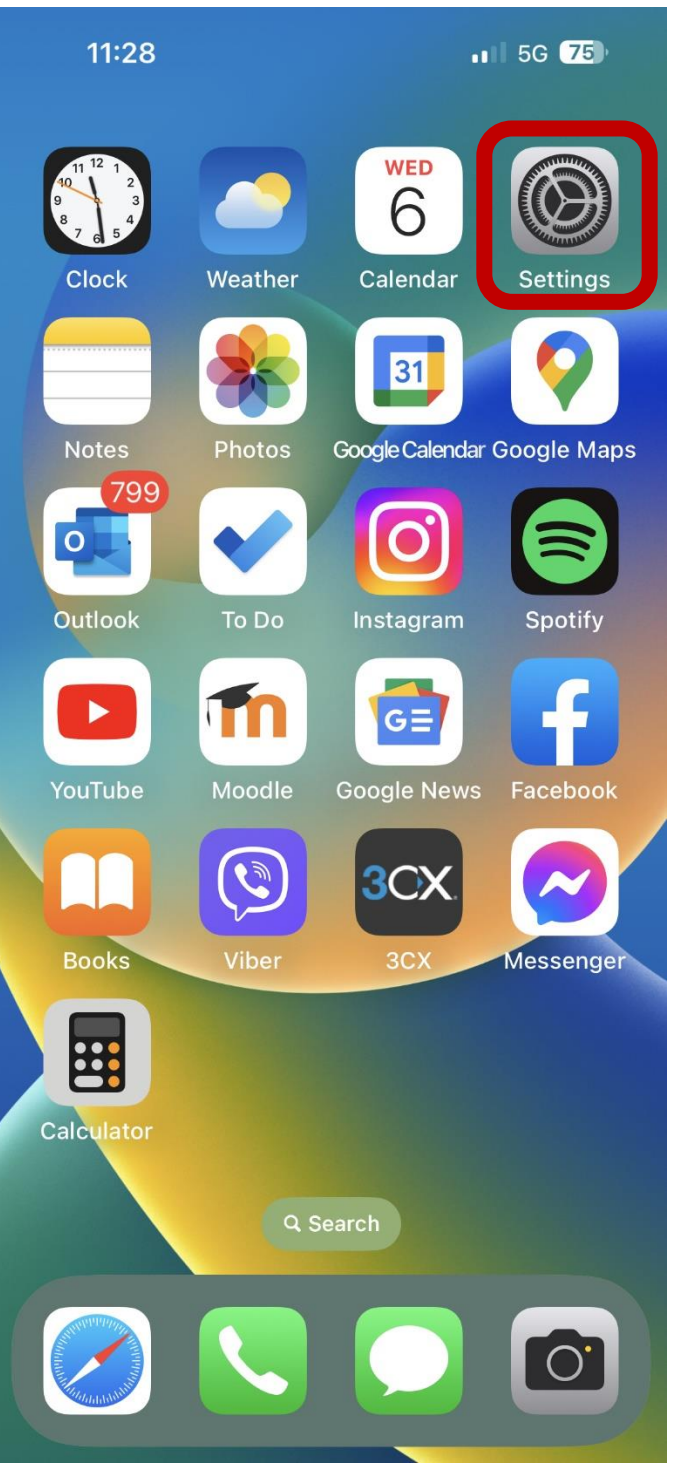

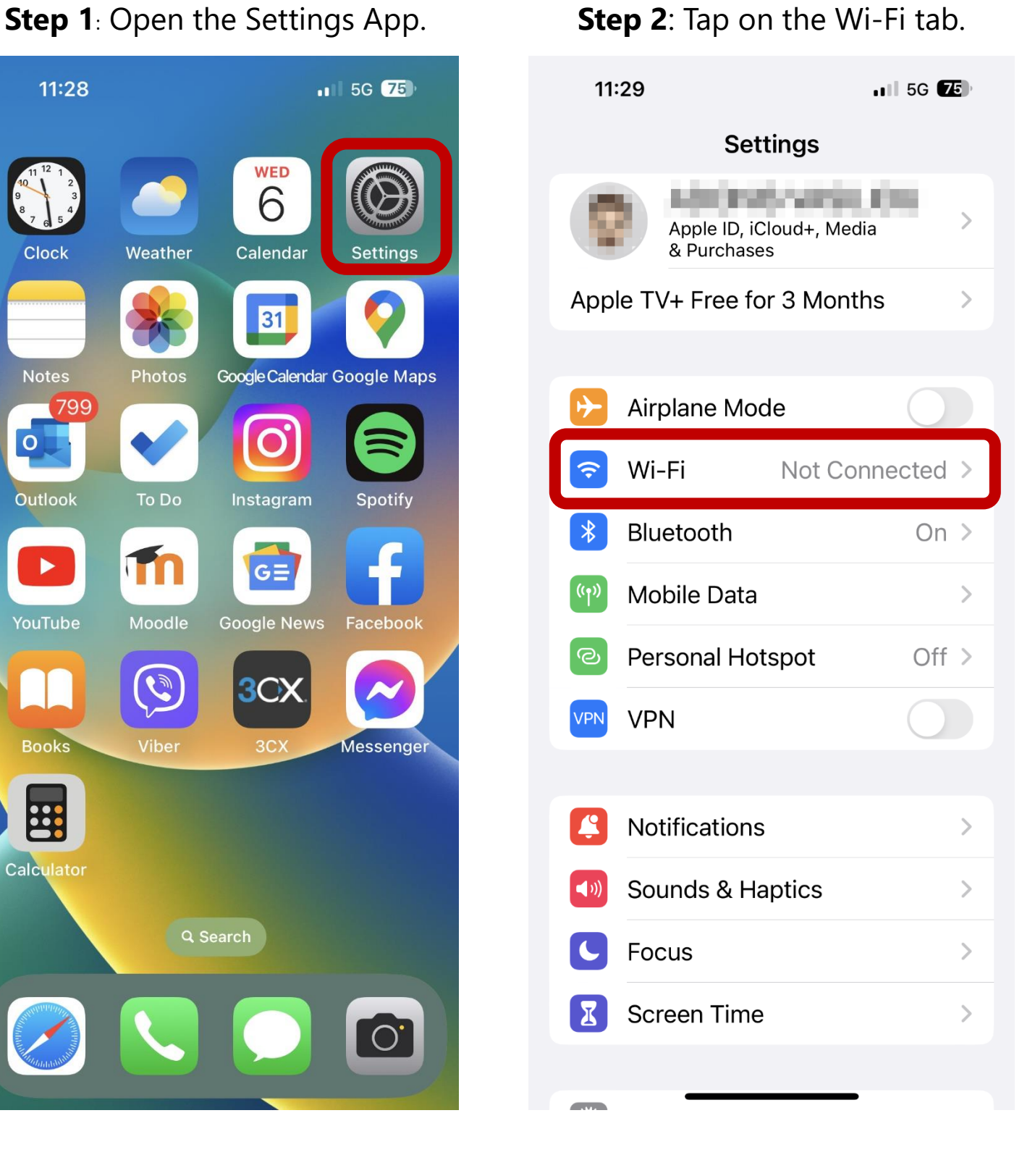

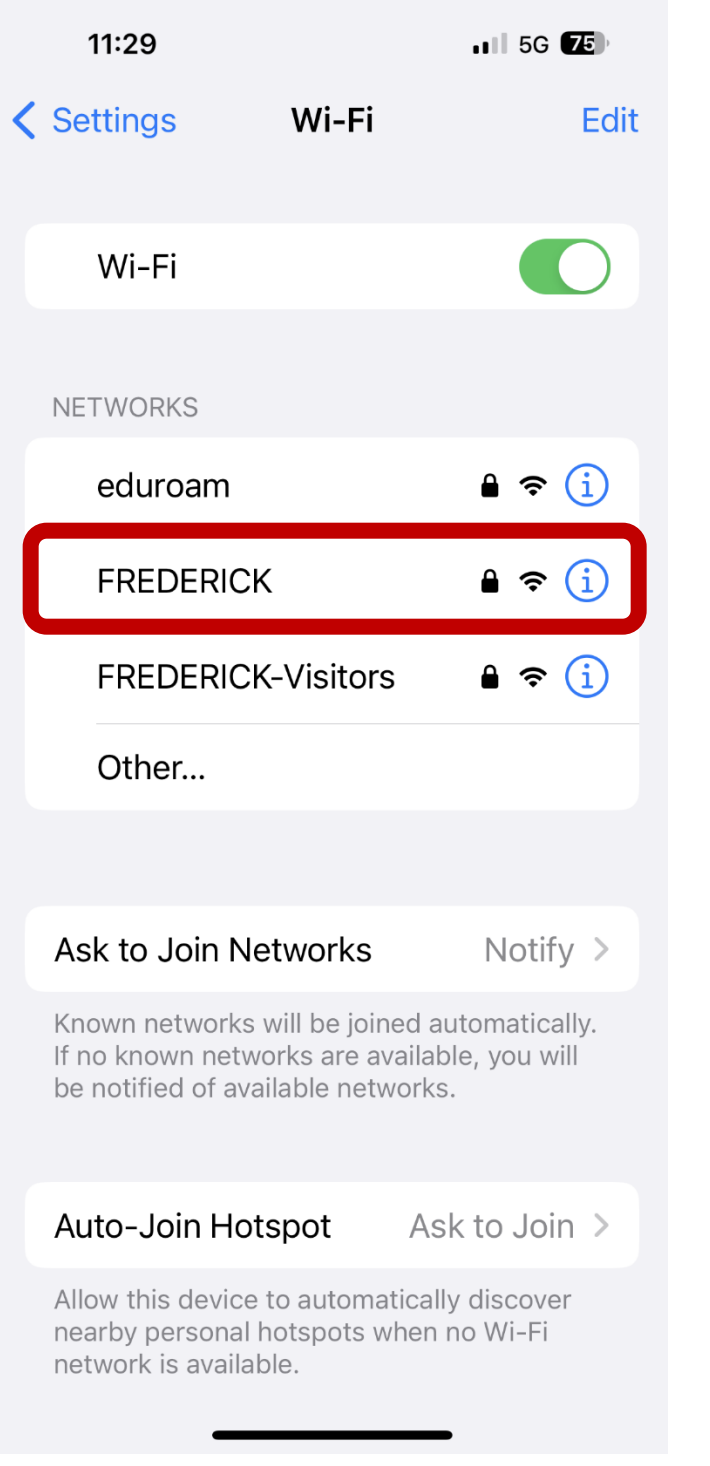

## **Step 3**: Select "FREDERICK". **Step 4**: Enter your student ID and password and tap Join.

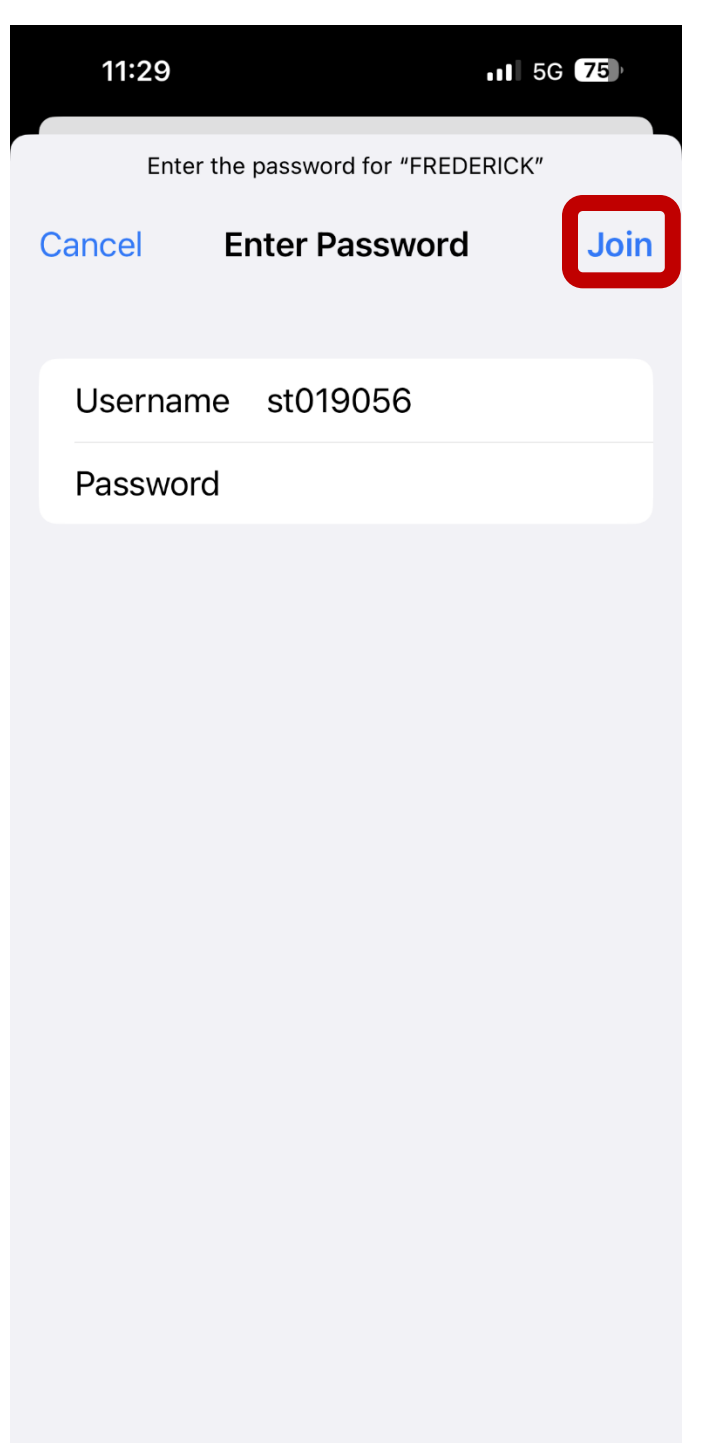

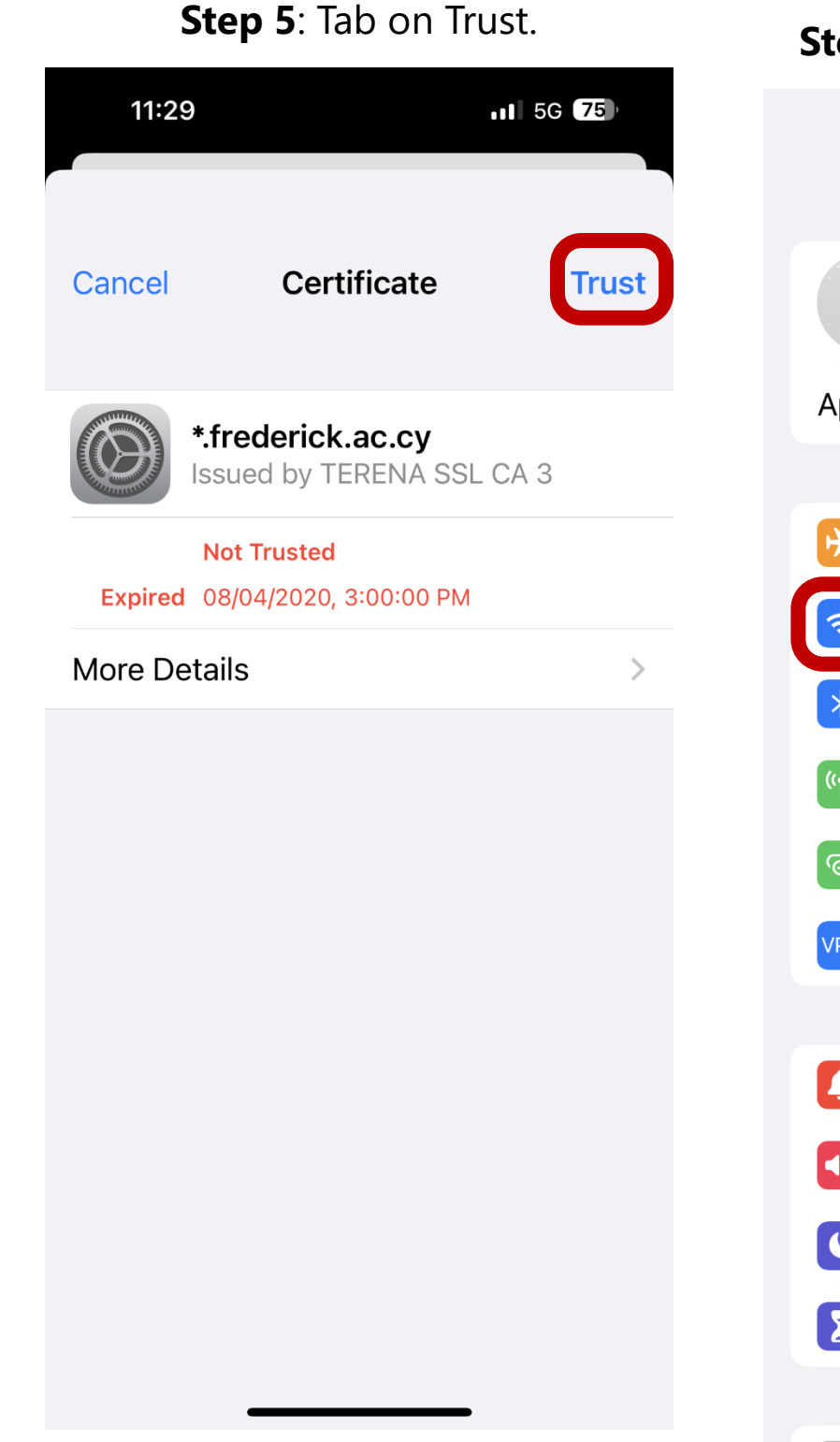

### **Sep 6**: You are now connected. 山令国 11:44 **Settings** ADDNEL WARLTON  $\left\langle \right\rangle$ Apple ID, iCloud+, Media & Purchases pple TV+ Free for 3 Months  $\,$ Airplane Mode Wi-Fi FREDERICK > Bluetooth  $On >$ **Mobile Data**  $\left. \rule{0cm}{1.4ex}\right. \hspace{1.1cm} \left. \rule{0cm}{1.4ex}\right.$ Personal Hotspot Off  $>$ **VPN** Notifications  $\,$ Sounds & Haptics  $\left\langle \right\rangle$ Focus  $\left\langle \right\rangle$ **Step 7** concernments in the concernments of  $\theta$ "**Close**". **CAMP**